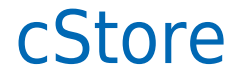

Data wygenerowania: 2023-03-13

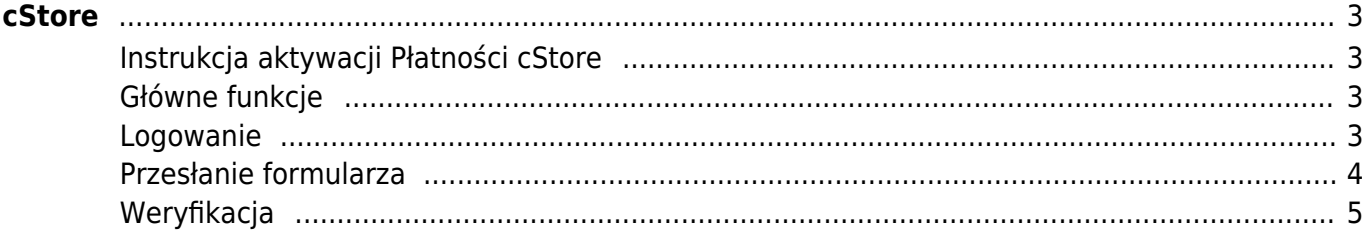

# cStore

<span id="page-2-0"></span>Dzięki integracji płatności online Blue Media z systemem cStore, właściciele sklepów zbudowanych w oparciu o tę platformę mogą aktywować płatności online w swoich serwisach w zaledwie 5 minut – bez konieczności podpisywania umów i angażowania programistów.

## <span id="page-2-1"></span>**Instrukcja aktywacji Płatności cStore**

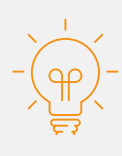

Zanim przejdziesz do aktywacji płatności, upewnij się, że Twój sklep został odpowiednio przygotowany – czy ma regulamin, dodaną minimalną wymaganą liczbę produktów oraz odpowiednie treści we wszystkich zakładkach. Więcej informacji o tym, jak przygotować sklep na wdrożenie płatności znajdziesz w naszy[mporadniku.](https://developers.bluemedia.pl/online/wdrozenie-krok-po-kroku#wdrozenie-krok-po-kroku)

## <span id="page-2-2"></span>**Główne funkcje**

Płatności cStore umożliwią klientowi Twojego sklepu zlecenie płatności z wykorzystaniem 30 popularnych metod płatności, w tym:

- Pay by link
- płatność kartą Visa, Mastercard, Maestro
- BLIK
- raty online
- szybkie przelewy

Środki wpłacone przez klientów trafią na Twoje konto już następnego dnia roboczego. Zwrotów możesz dokonać bezpośrednio z poziomu panelu PayBM.

#### <span id="page-2-3"></span>**Logowanie**

- Zaloguj się do swojego panelu administracyjnego na platformie cStore za pośrednictwem odpowiedniego linku:
	- o <https://panel.cstore.pl/>lub
	- o [https://www.nazwa-sklepu.pl/admin/](https://www.hairstore.pl/admin/) (przykład indywidualnego linku)
- Z bocznego menu wybierz **Wysyłki i płatności**, a następnie **Lista płatności**.

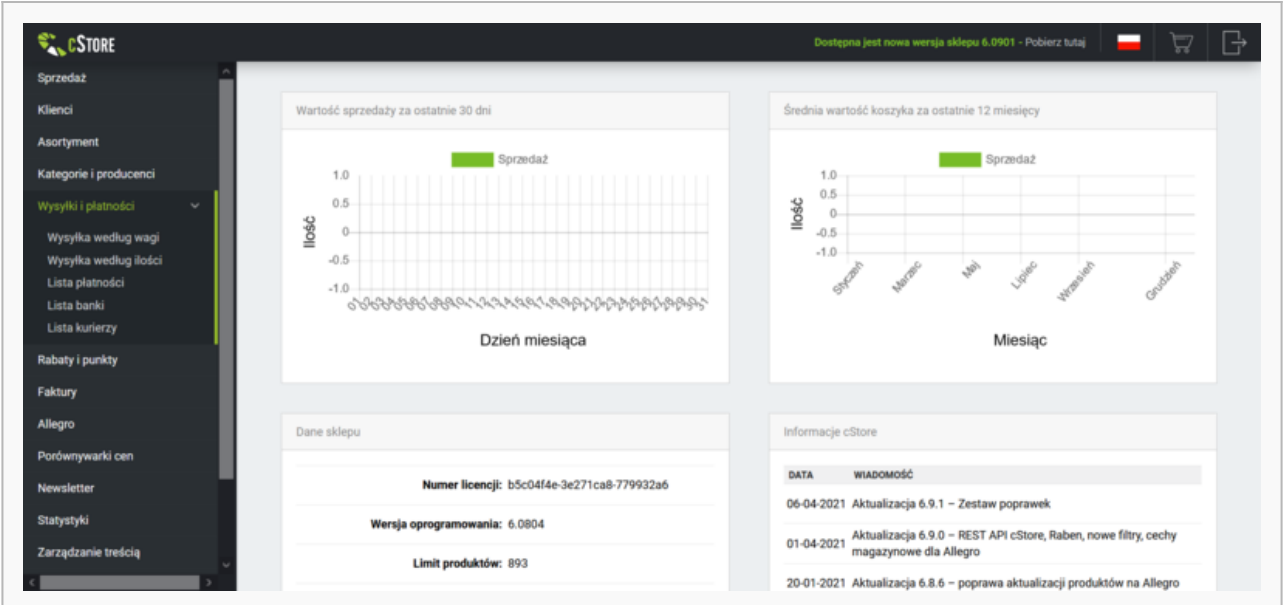

Kliknij **Otwórz** (widoczne z prawej strony w wierszu z nazwą Blue Media), żeby przejść do formularza.

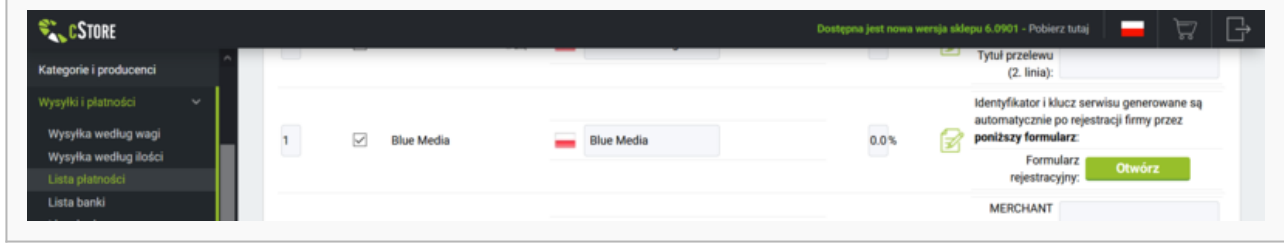

## <span id="page-3-0"></span>**Przesłanie formularza**

r.

Wypełnij formularz poprawnymi i prawdziwymi danymi.

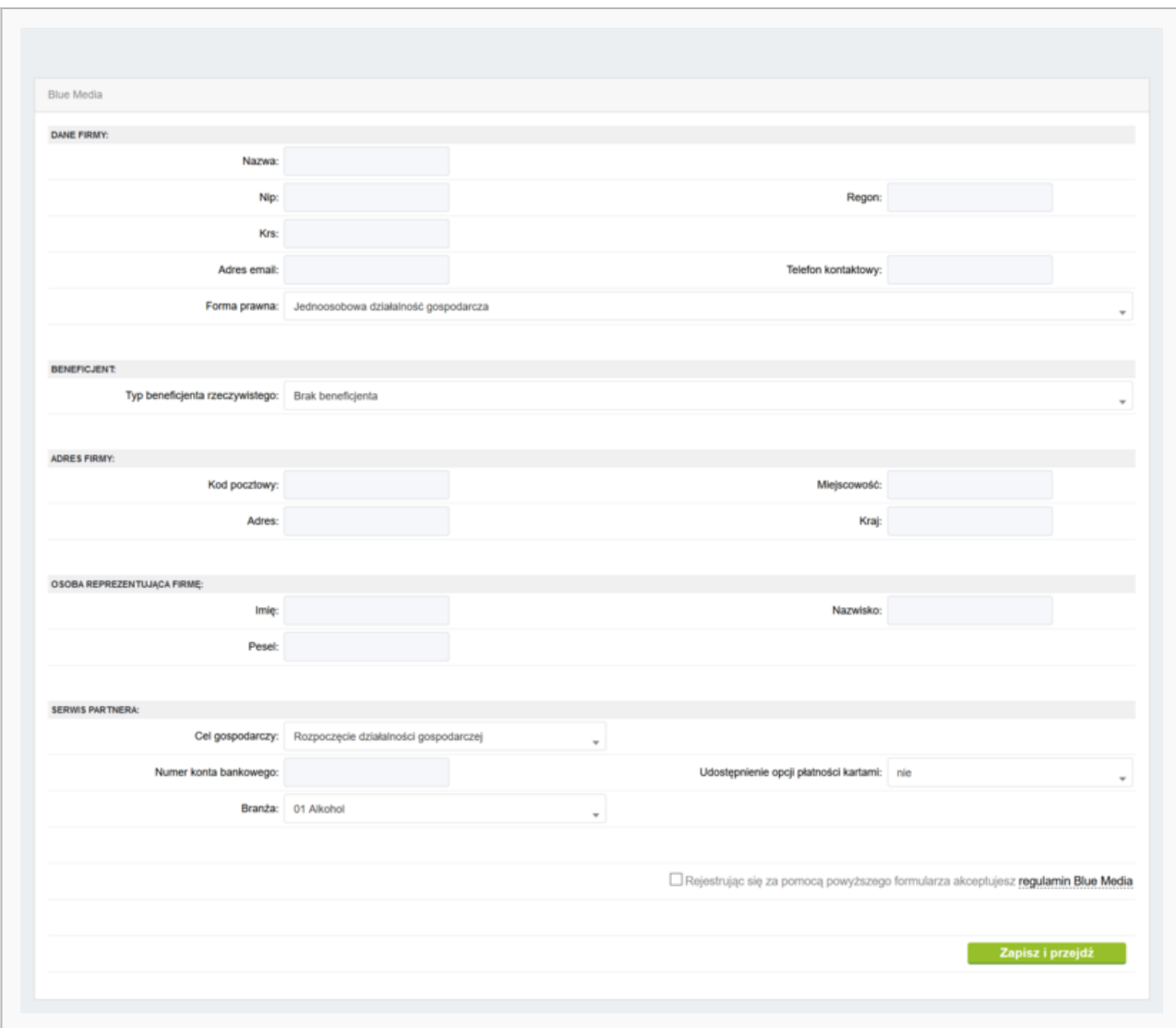

Zaakceptuj regulamin, zapisz wprowadzone dane i przejdź do przelewu weryfikacyjnego klikając przycisk w prawym dolnym rogu – **Zapisz i przejdź**.

### <span id="page-4-0"></span>**Weryfikacja**

Wybierz swój bank i **wykonaj przelew** o wartości 1 PLN (przelew jest zwrotny).

Jeżeli wśród wymienionych banków nie znajdziesz swojego – wybierz opcję: **Mam konto w innym banku** i postępuj zgodnie z wyświetlaną instrukcją. Upewnij się, że zarówno numer rachunku, jak i dane są prawidłowe, ponieważ przelew weryfikacyjny jest bezzwrotny.

Wybierz tę opcję również wtedy, gdy chcesz wskazać do rozliczeń swój rachunek firmowy. Jeżeli tego nie zrobisz bramka płatnicza przekieruje Cię automatycznie do ekranu logowania przeznaczonego dla klientów indywidualnych, co uniemożliwi prawidłowe przeprowadzenie procesu.

Podczas procesu weryfikacji sklep **nie może** zostać wyłączony.

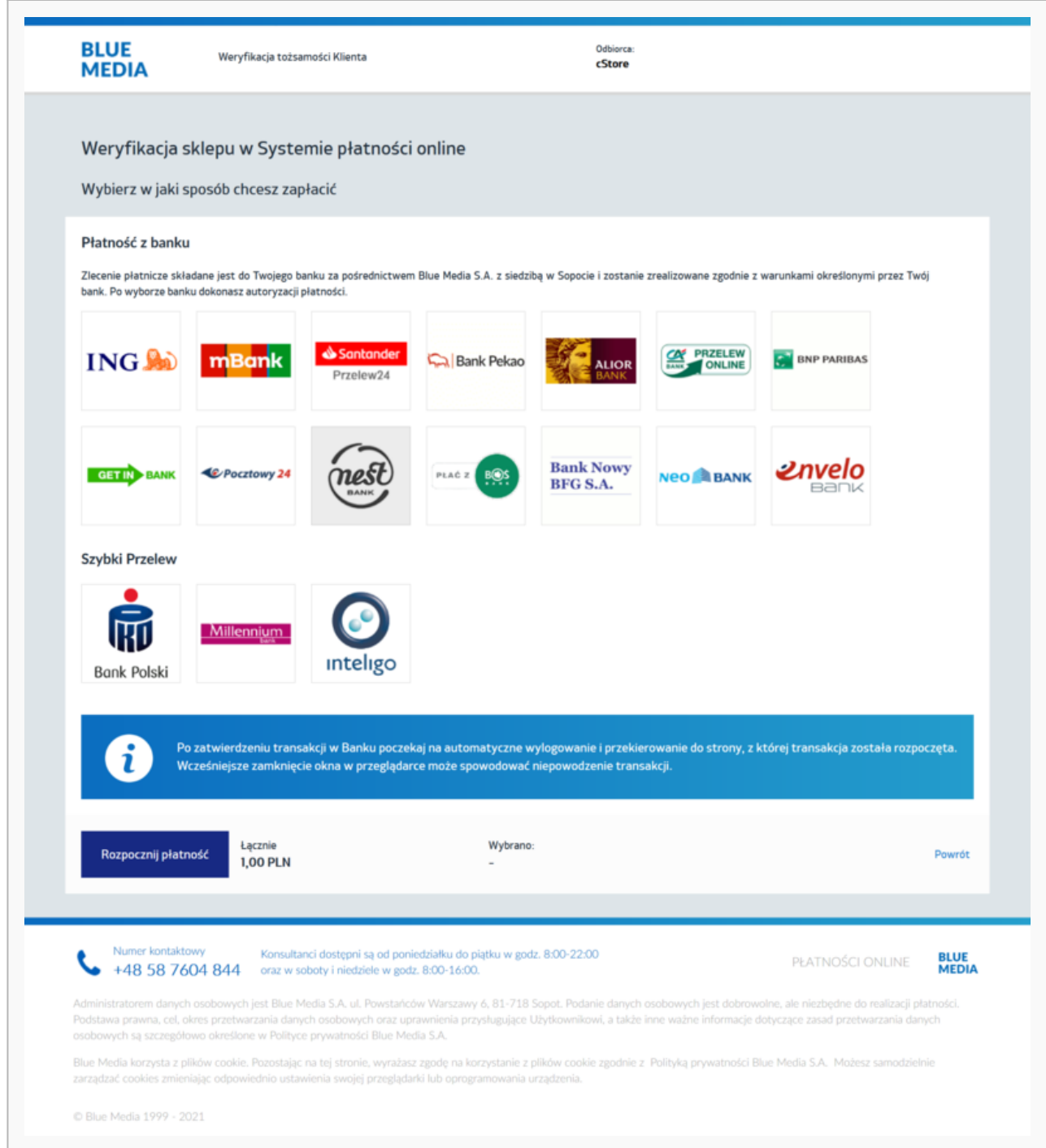

Gdy weryfikacja przebiegnie prawidłowo, otrzymasz zwrotną wiadomość e-mail z informacją o włączeniu płatności.